# PROOF OF ENCUMBRANCES & EXPENDITURES | HOW-TO GUIDE

### **HOW TO SUBMIT PROOF OF ENCUMBRANCES**

THIS GUIDE SHOWS HOW TO ADD PROOF OF ENCUMBRANCES

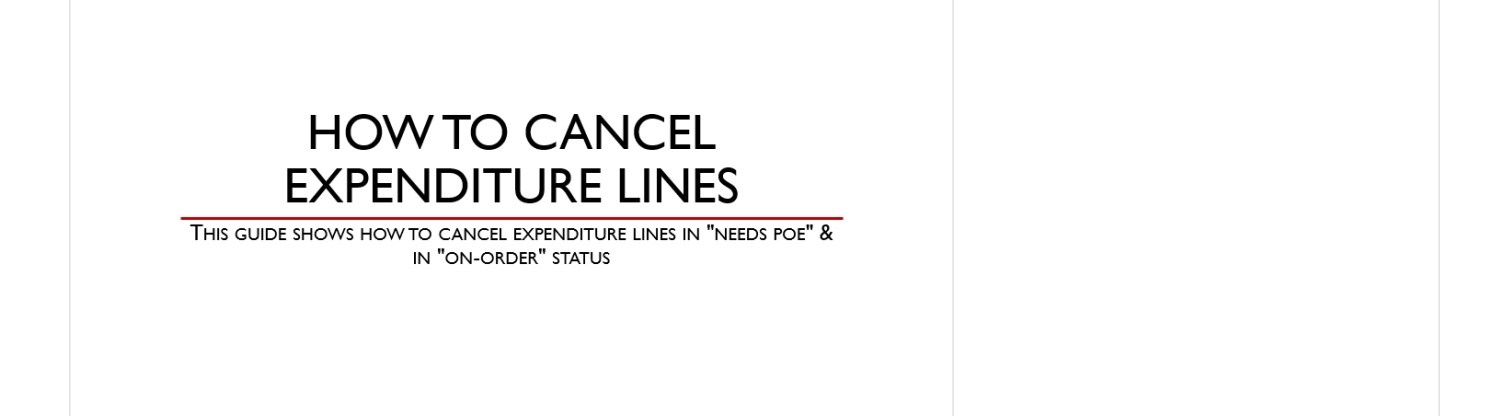

23

### **HOW TO CHANGE EXPENDITURE ITEM DETAILS**

THIS GUIDE SHOWS HOW TO CHANGE DETAILS & UNIT COST FOR ON-ORDER **EXPENDITURES LINES** 

1

15

# HOW TO SUBMIT PROOF OF ENCUMBRANCES

THIS GUIDE SHOWS HOW TO ADD PROOF OF ENCUMBRANCES

# Proof of Encumbrance (POE)

- Subrecipients should enter a proof of encumbrance in NCRGMS when they have committed funds to that activity (issued a purchase order, signed a contract, placed an order for goods, hired an employee, etc.). This will represent those funds as obligated and not available for other purposes.
- Do not wait until an invoice is ready to submit for reimbursement to enter a proof of encumbrance and move the item to "on-order" status.
- Examples of POE documentation includes, but is not limited to:
	- Purchase Order
	- **Contract**
	- **Quote**
	- **Invoice**
	- **•** Online purchase order confirmation
	- Travel Authorization Form
	- Payroll Detail Earning Report Reminder: block out ssn's
	- **Any other documentation to verify the amount being requested in NCRGMS**

**Step 1:** From the home screen, click the **Expenditure List Items** hyperlink under the Pending Tasks section or Click on the project title under Grant Application section.

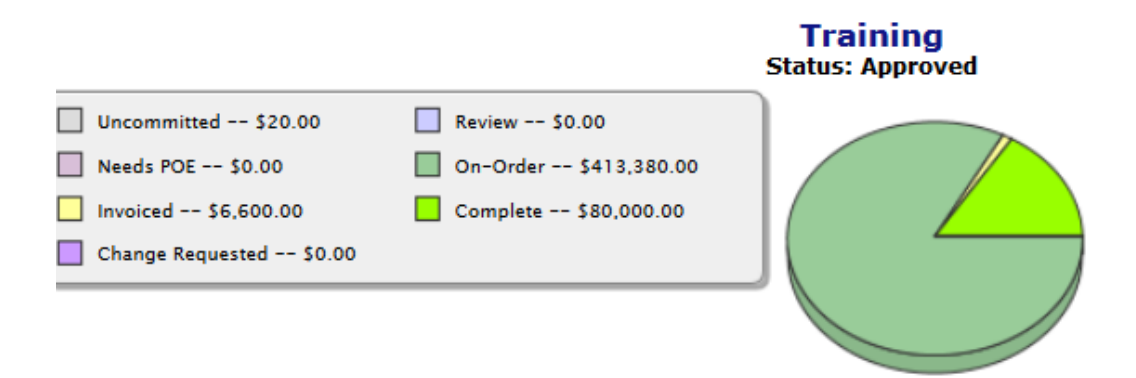

#### **PENDING TASKS**

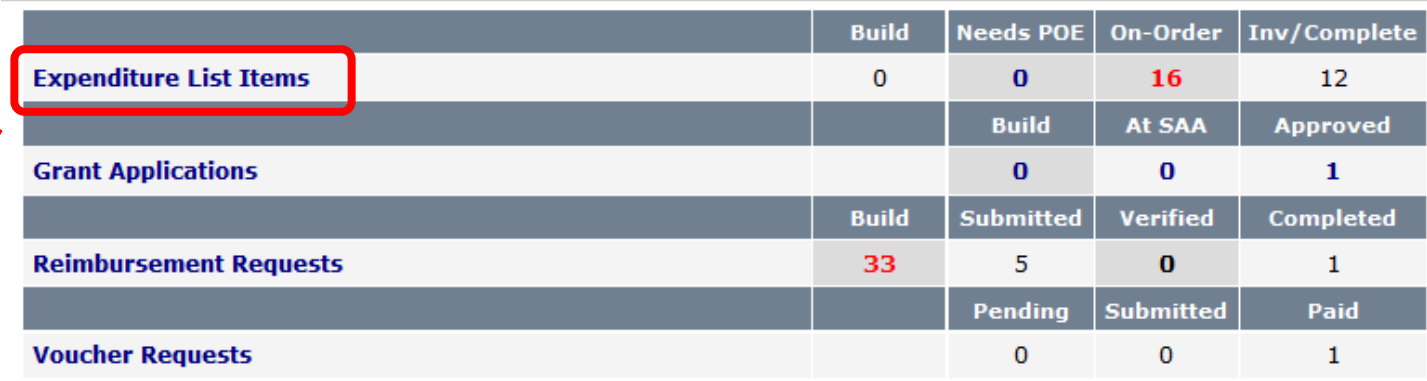

#### **GRANT APPLICATIONS**

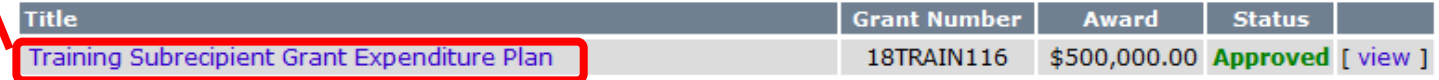

**Click here for Information Page** 

Either link will take you to the same page. **Step 2:** From the Subrecipient Expenditure list Screen, click the **Needs POE** hyperlink for the expenditure item for which you are submitting a Proof of Encumbrance (POE).

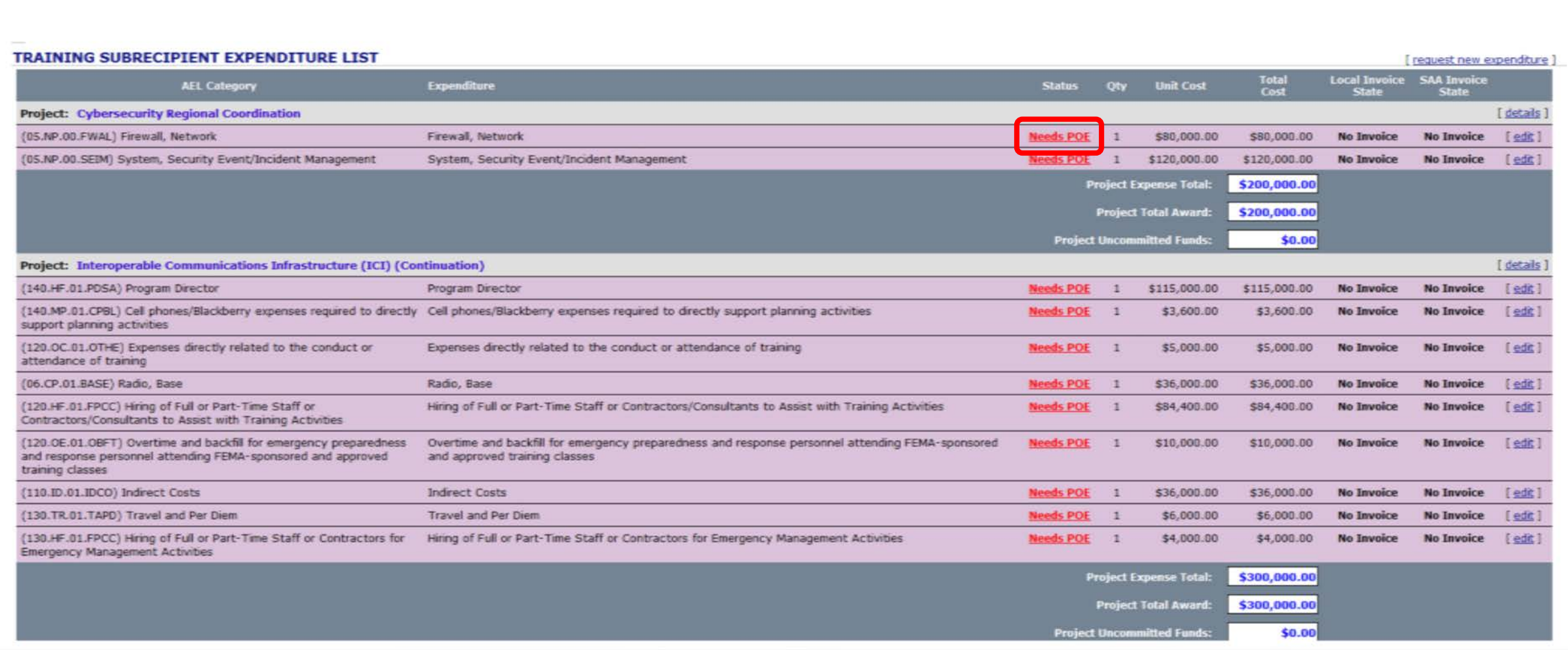

### **Step 3:** On the Proof of Encumbrance screen, click **POE** and attach the appropriate POE documentation.

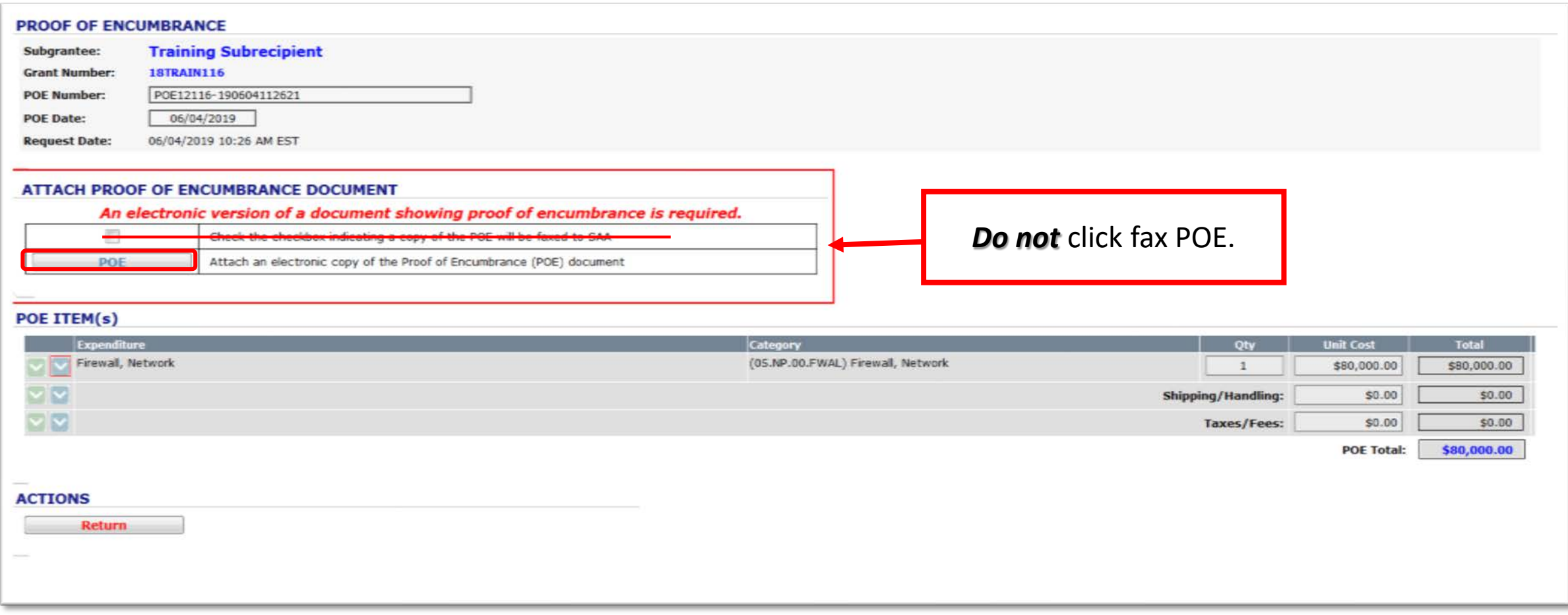

### **Step 4: On the Proof of Encumbrance screen, click Browse and located the POE** documentation from your files. Next, click **Upload Document**.

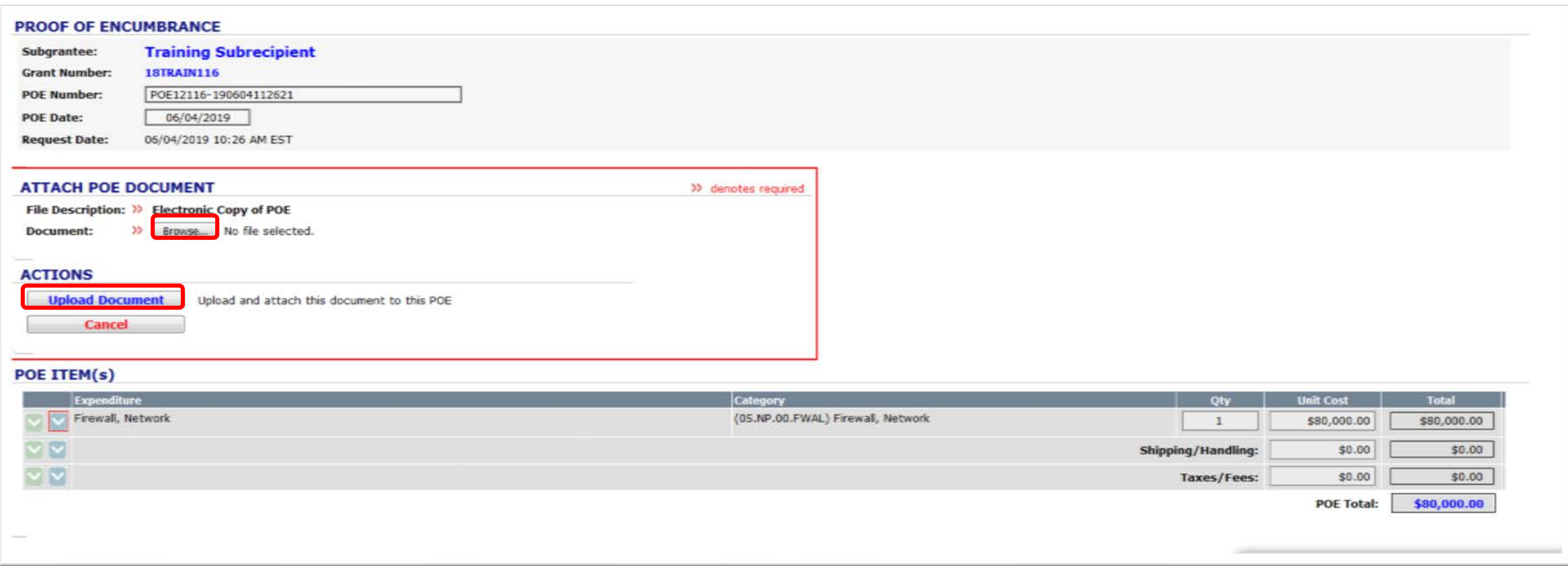

#### POE ITEM(s)

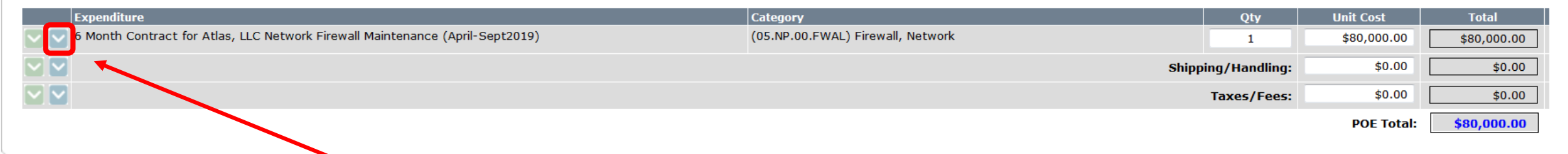

CLICK THE BLUE ARROW TO EXPAND DETAIL DESCRIPTION SECTION.

**Step 6:** Once the POE is uploaded, enter the description of the expenditure item. This description will appear in the expenditure item list and on reimbursements.

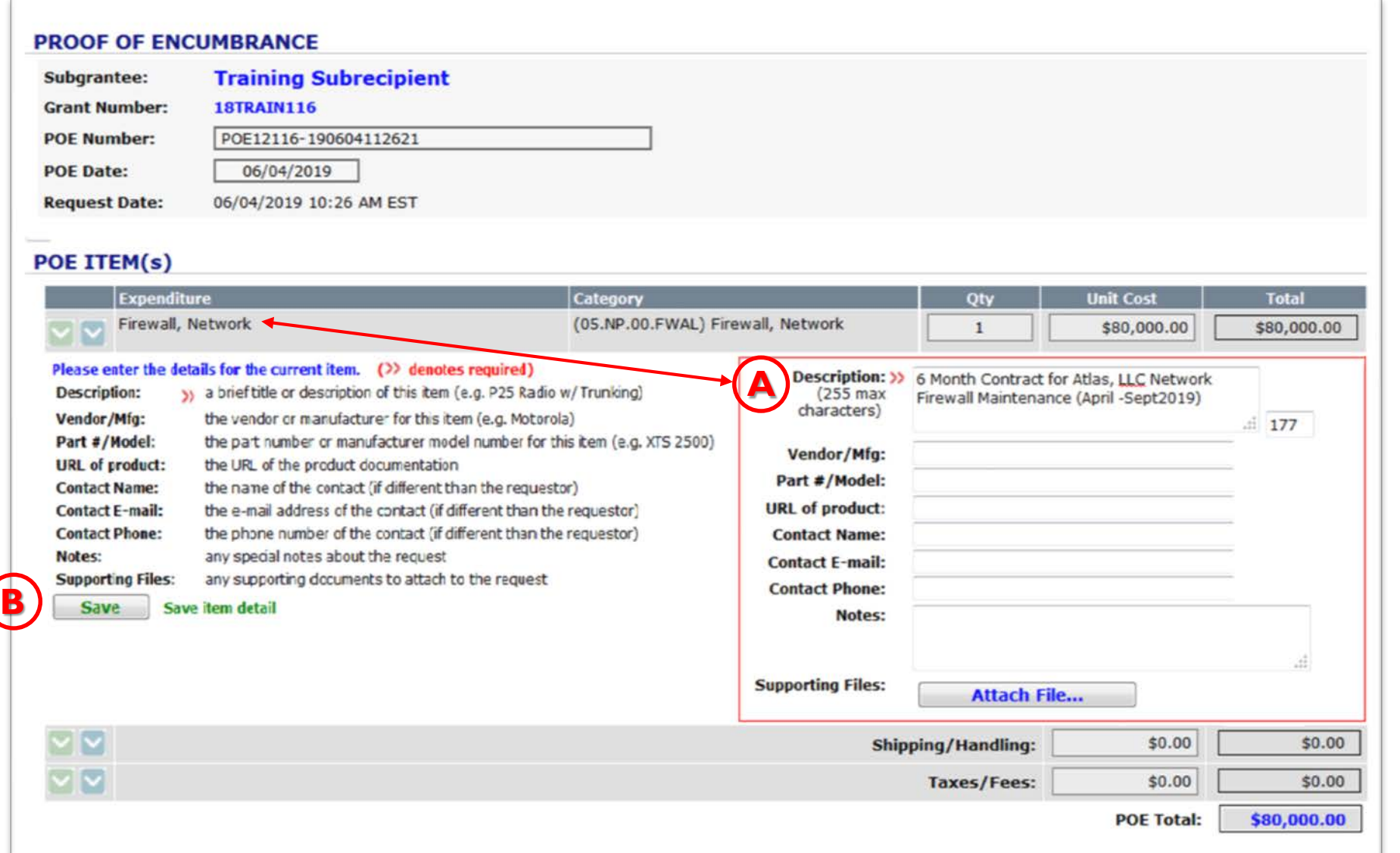

A) In the **Description** box, enter key details including, but not limited to: pay range, contract service periods, name of the vendor, etc. This detail is important as it will appear on every reimbursement request as you draw down for multiple invoicing or if you submit a single invoice. This describes the type or number of invoices that will be submitted against this POE.

B) Click **Save,** to save the description details.

# **Step 7:** Next, enter the POE Number, Date, Vendor & Payee information.

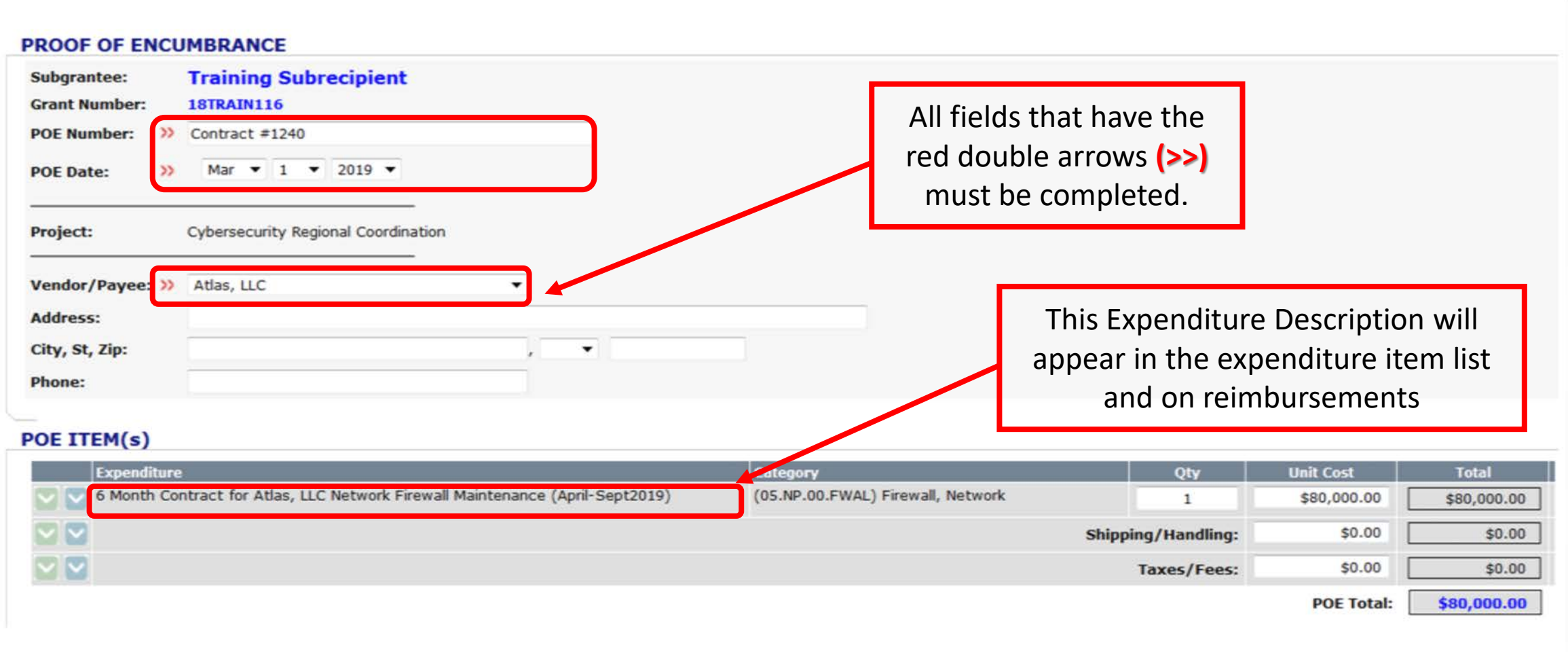

# **Step 8: Review, Confirm or Change POE Item Details.**

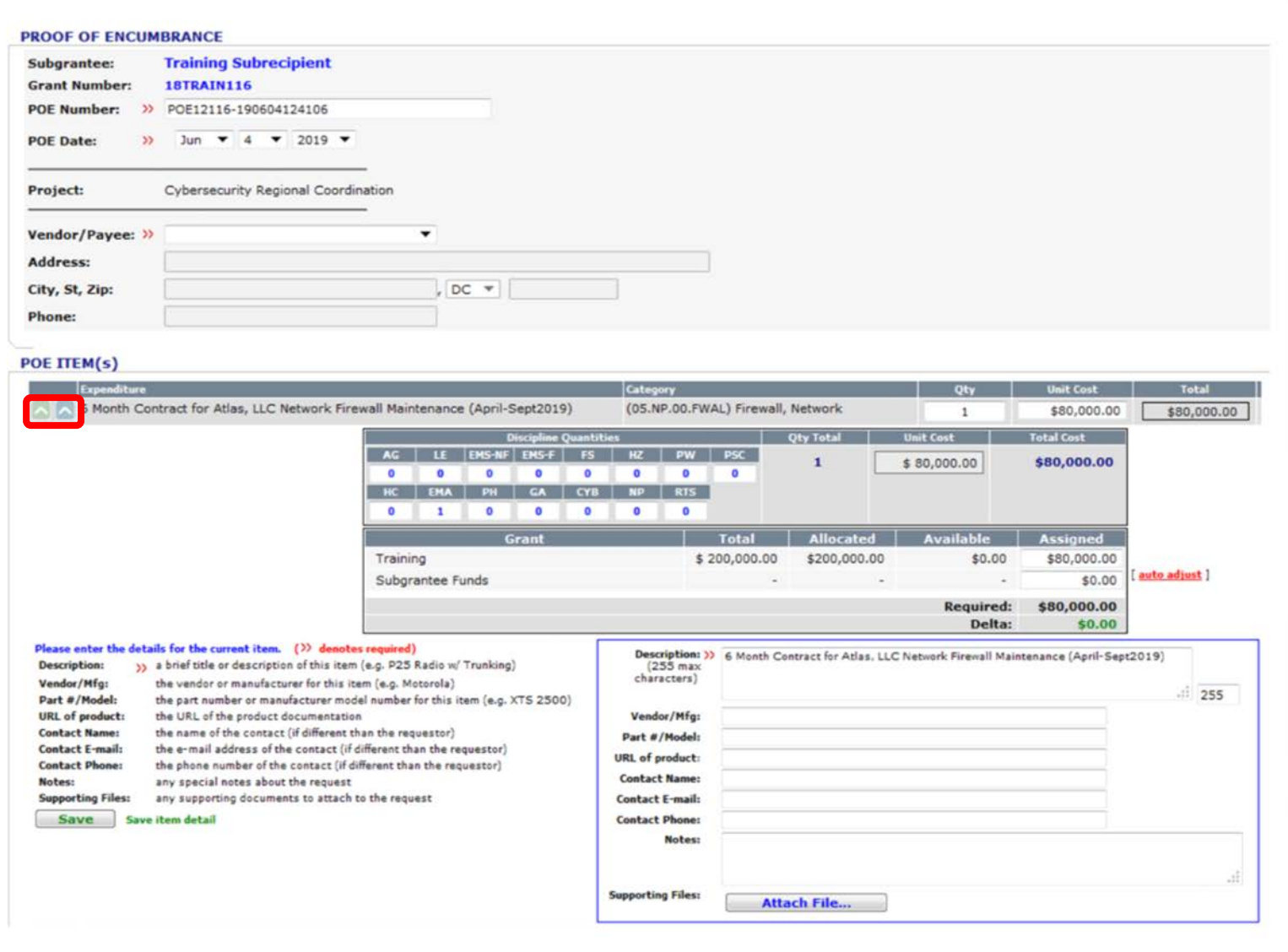

Click the **blue** or **green** arrow button in the far left column to expand the expenditure details.

Please review information to ensure it is correct.

At this time, you can change any details.

# **Step 9:** Save your Proof of Encumbrance (POE).

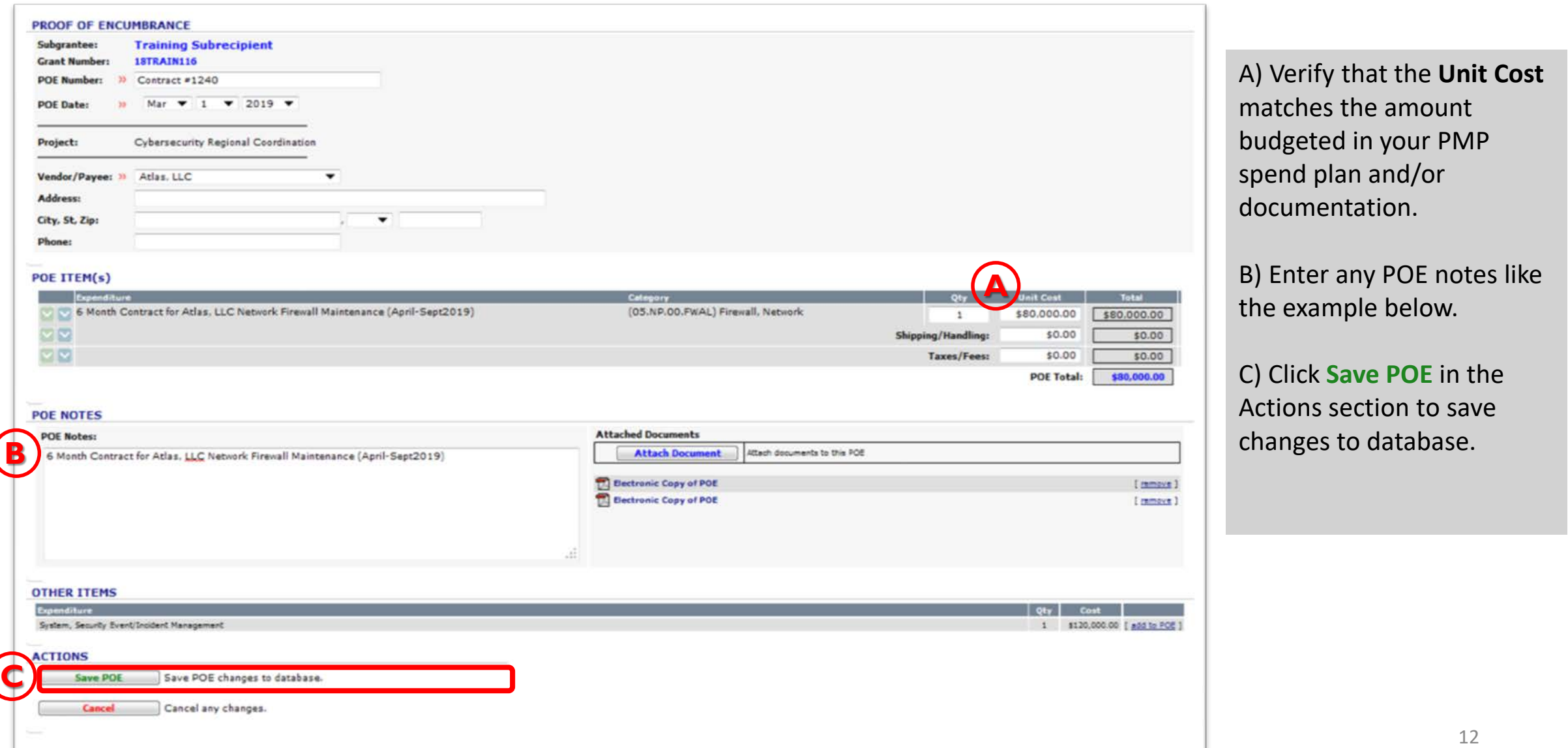

### **Step 10:** After you save the POE you will be brought to Subgrantee Expenditure List screen. The POE will now appear as **On-Order,** indicating you have obligated funds to this activity. Repeat Steps 1-9.

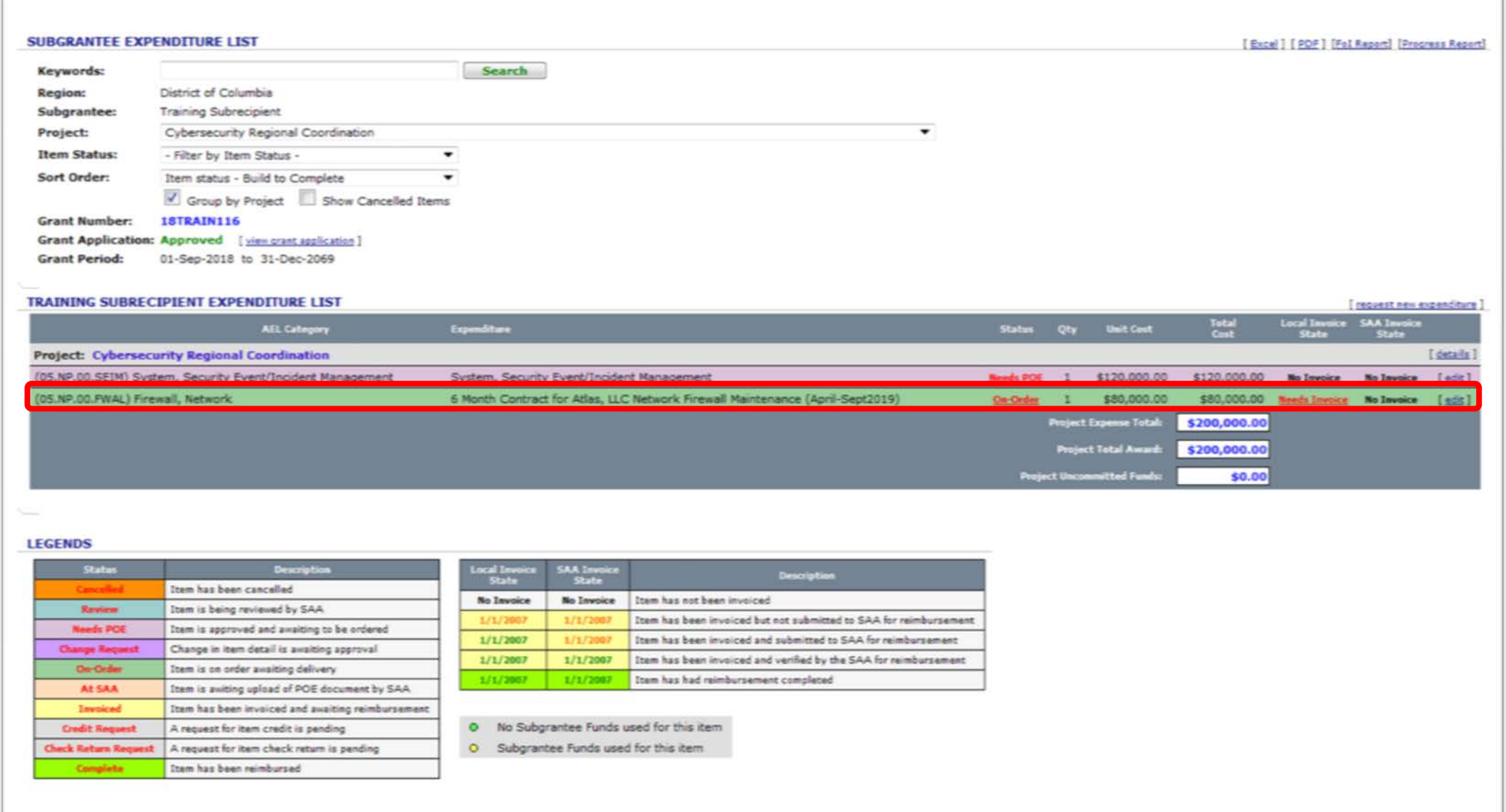

13

### THE SCREENSHOT BELOW SHOWS EXPENDITURE DESCRIPTION LINES WITH KEY DETAILS. THE EXPENDITURES LINES SHOULD ALSO MATCH YOUR SPEND PLAN IN YOUR PMP.

#### **SUBGRANTEE EXPENDITURE LIST**

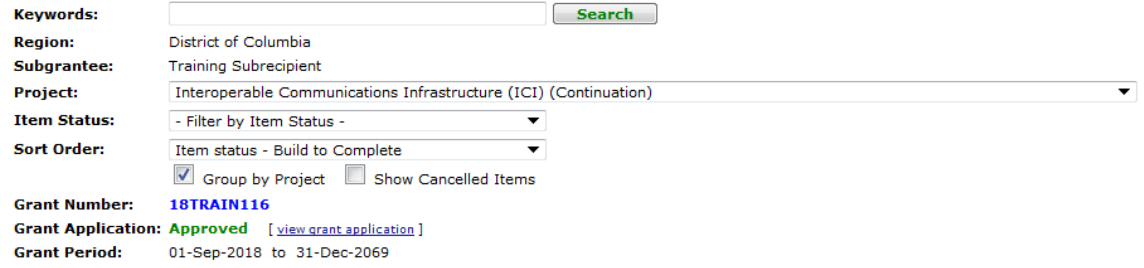

#### **TRAINING SUBRECIPIENT EXPENDITURE LIST**

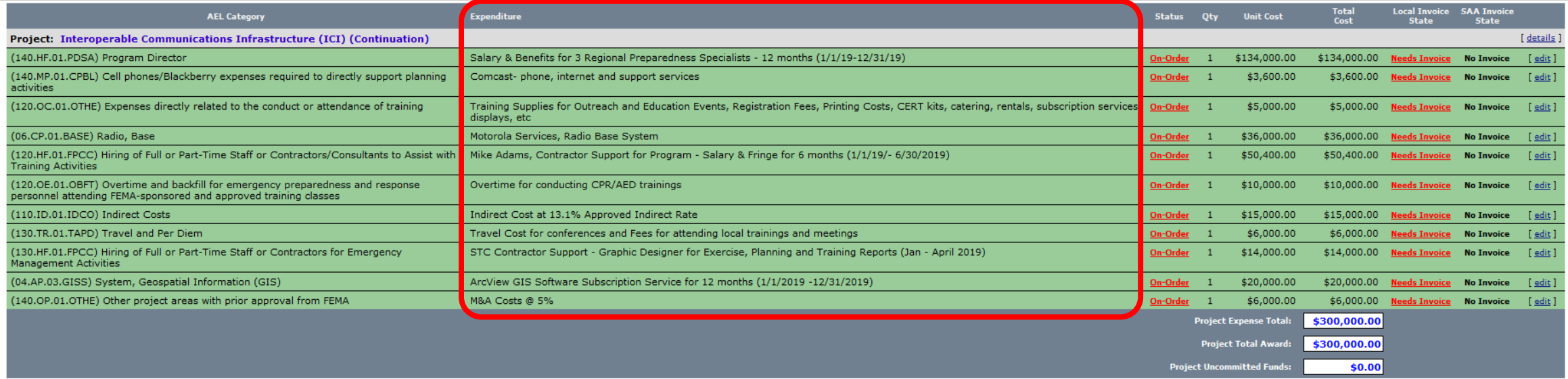

#### **LEGENDS**

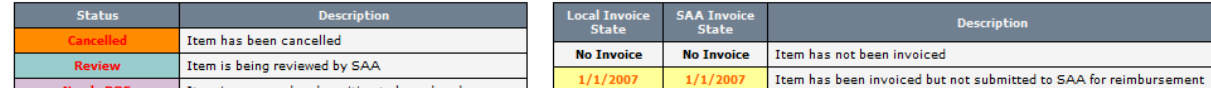

[Excel] [PDF] [FoI Report] [Progress Report]

[request new expenditure]

# HOW TO CHANGE EXPENDITURE ITEM DETAILS

THIS GUIDE SHOWS HOW TO CHANGE DETAILS & UNIT COST FOR ON-ORDER EXPENDITURES LINES

## **Step 1:** From the Subgrantee Expenditure List screen, click the **On-Order** hyperlink for the appropriate item.

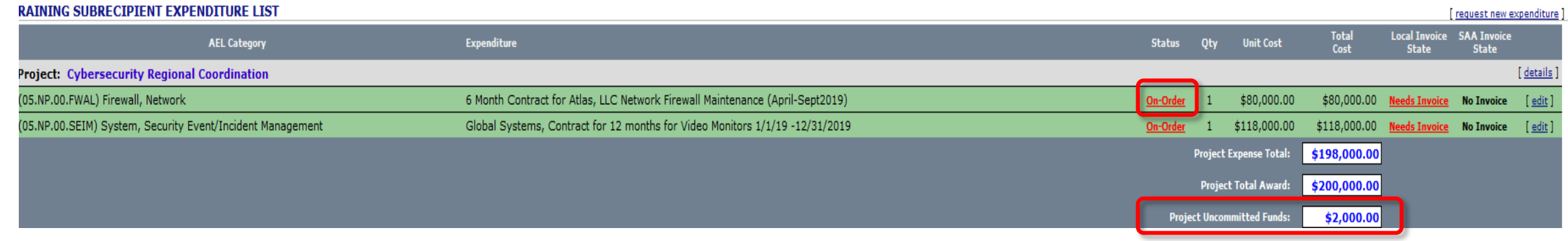

**Tip:** If you are trying to increase the expenditure line, ensure that you have funding available in **Project Uncommitted Funds.** If no funding is available, you must decrease the other expenditure line(s) to make funds available.

## **Step 2: Make Changes to the Proof of Encumbrance (POE).**

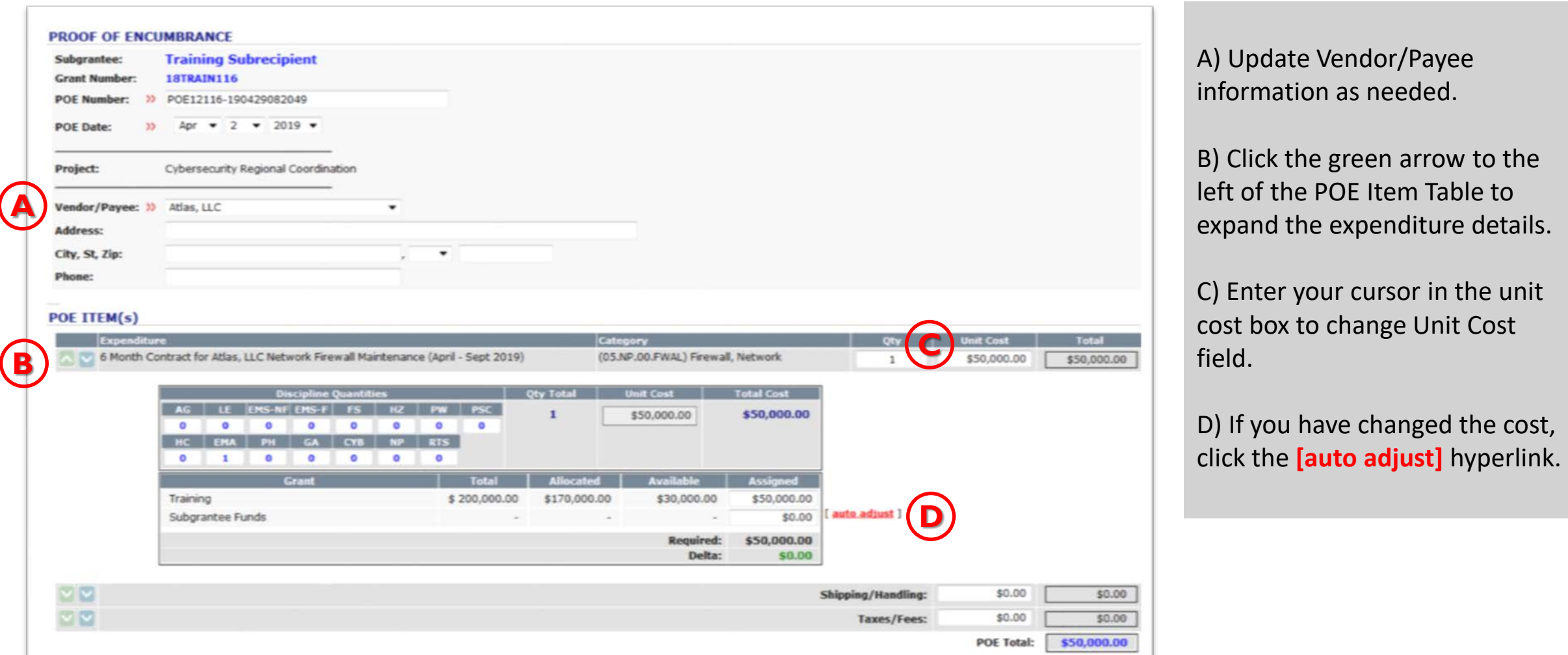

17 **Tip:** If there is available funding, an [auto adjust] link will display. Click this link to properly distribute the grant funding. If no funding is available, return to the expenditure list to decrease or cancel other lines.

## **Step 3: Enter a Reason for Change Request.**

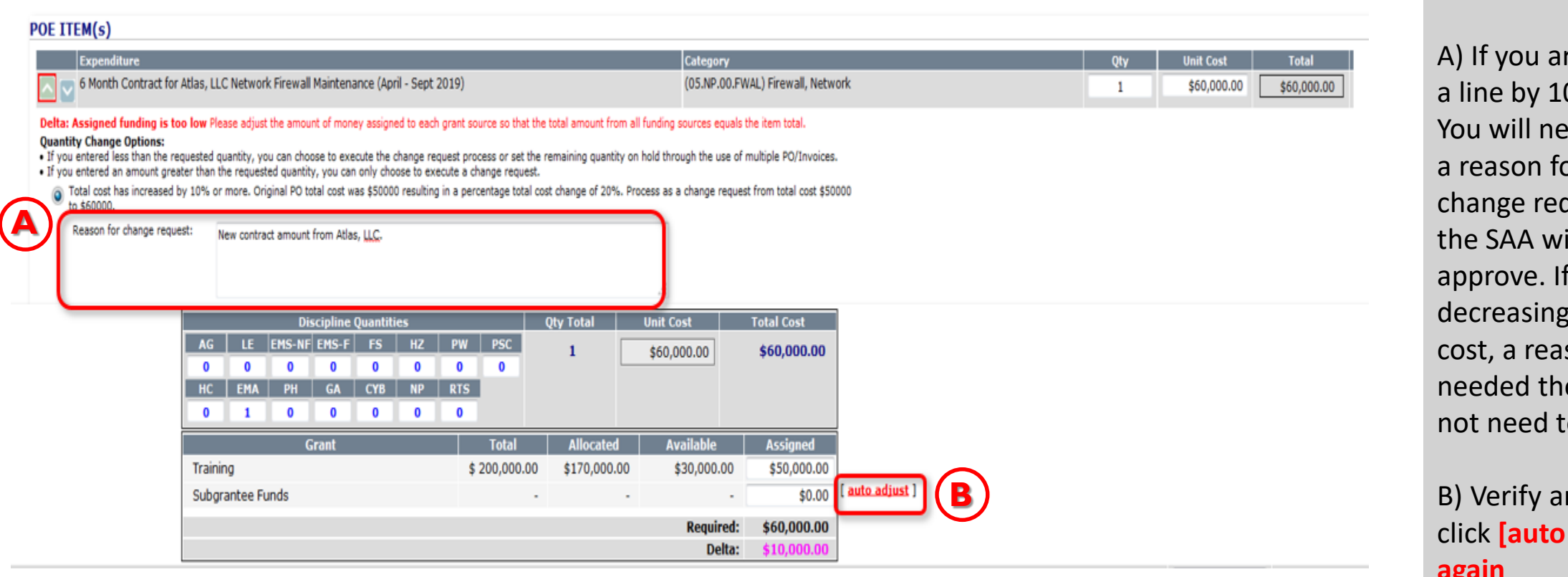

re increasing 0 percent, ed to enter or the quest and ill need to you are  $th$ e unit son is not e SAA does o approve.

**College** 

mounts and adjust] **again**

**Tip:** Changes requiring SAA approval will display in the SAA's queue for approval. The subrecipient will be notified via email if the request is approved or denied.

### **Step 4:** Next, Click the **Blue Arrow** to expand the detail box. Make any changes to the description here. Changes to the description will change the title on the expenditure line item and on reimbursements.

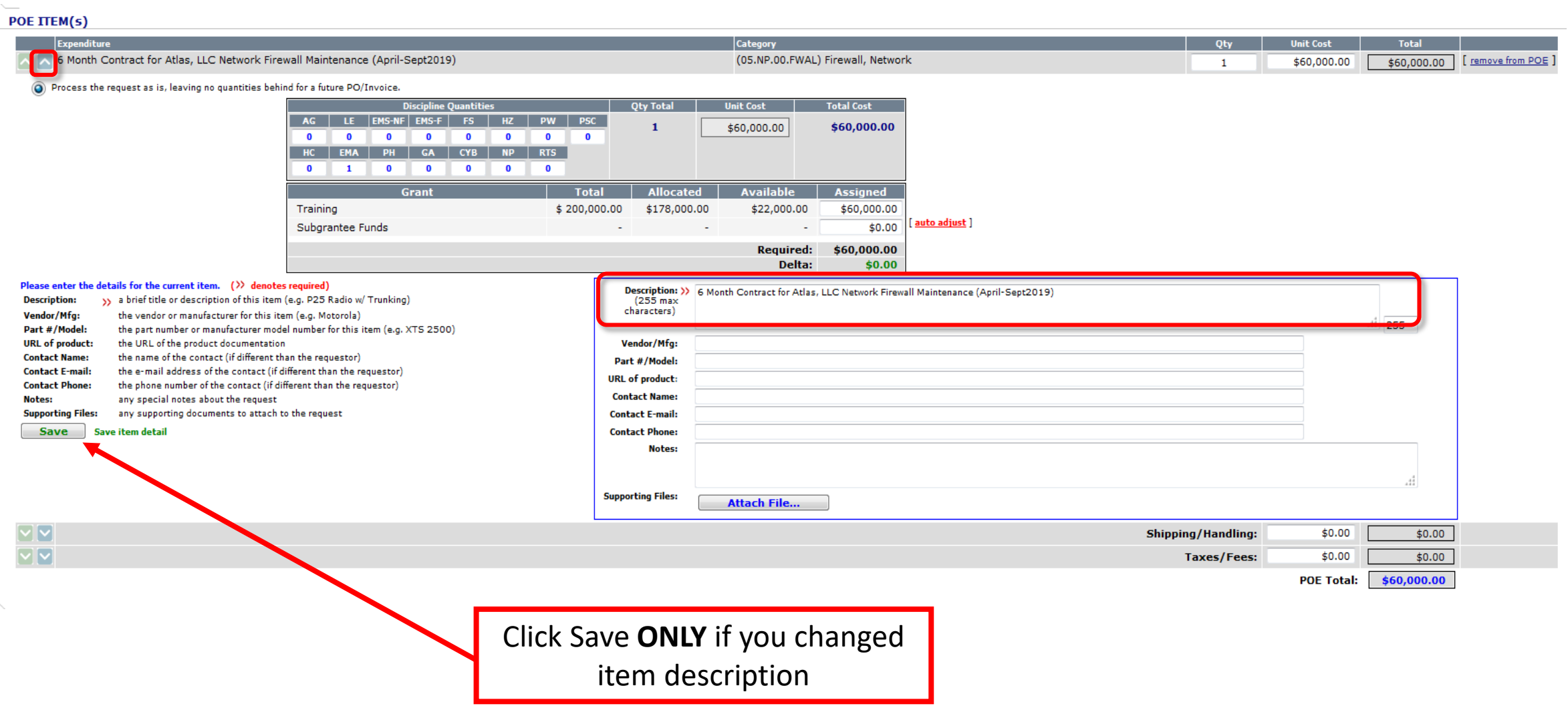

# **Step 5:** Enter the reason for the change, click the **"Save POE"** button to save changes to database.

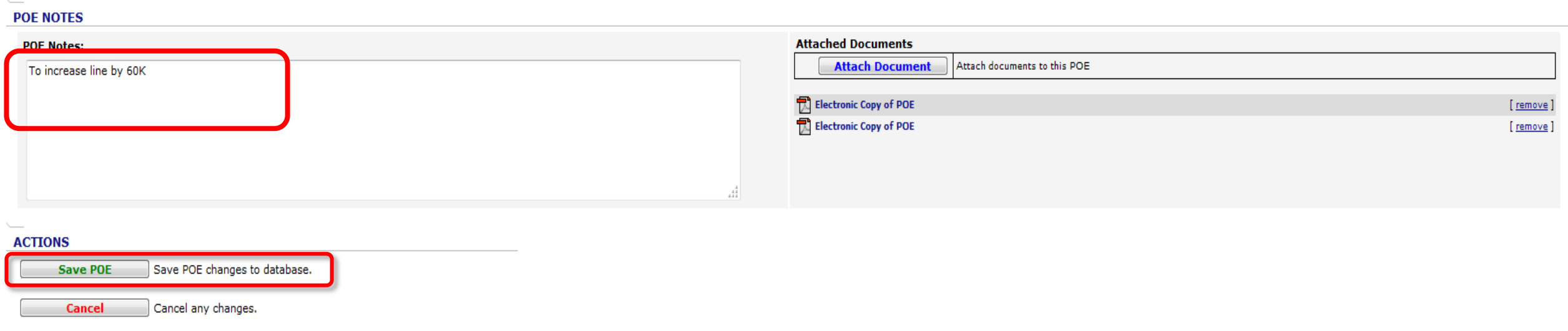

**Step 5:** Go back to Subrecipient Expenditure List screen, the expenditure item will show as being in a **Change Request** status until the change has been approved by the SAA.

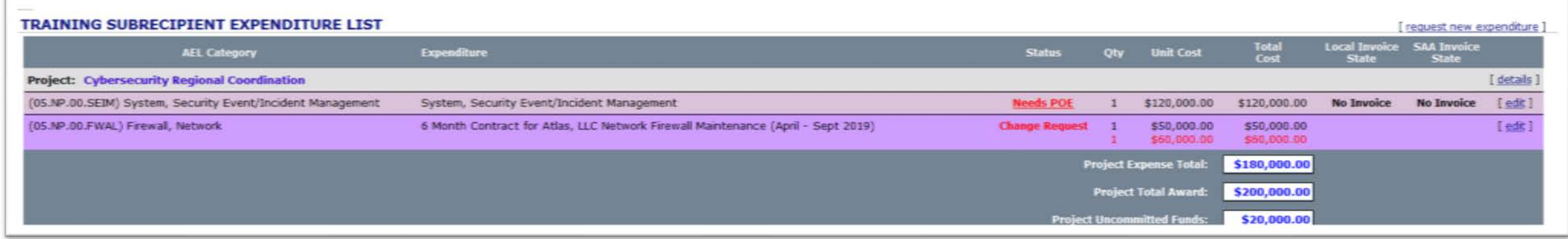

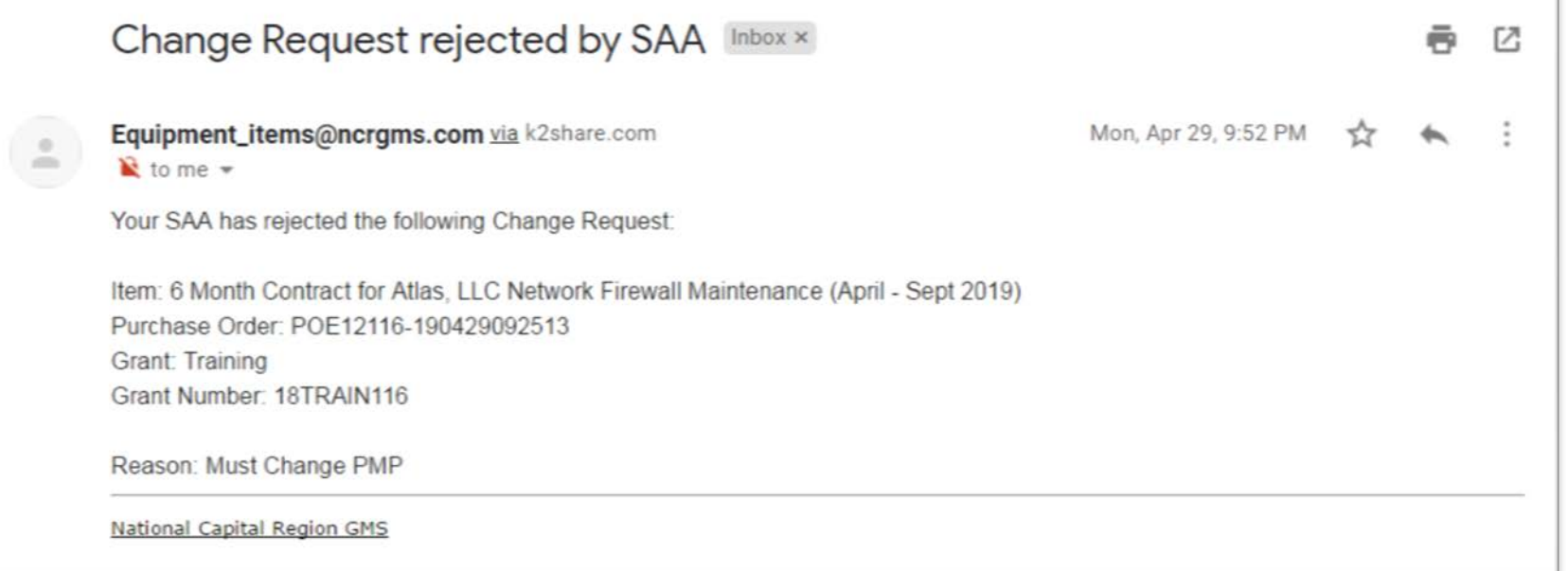

*Tip: The Change Request will display in the SAA's queue for approval. Your program manager will approve or disapprove your Change Request. If not approved, the subgrantee will be notified via email that the request is denied.*

# **Step 6:** This screen shows that the Change Request is approved and is now **On-Order**.

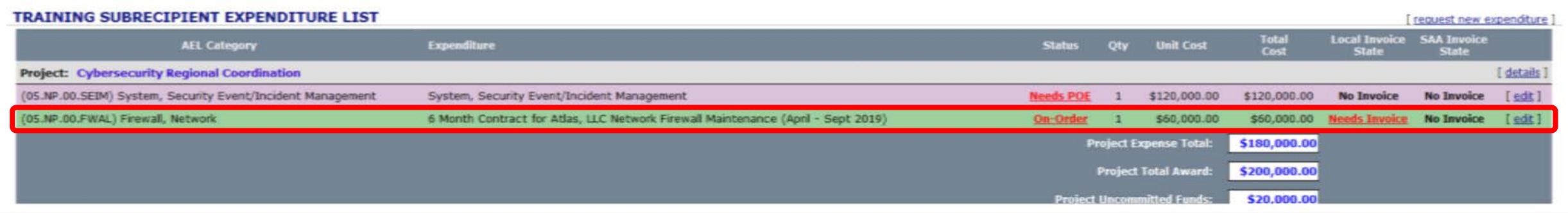

**Tip:** If you are decreasing the expenditure line, no approvals are needed from the SAA. The change will appear automatically.

# HOW TO CANCEL EXPENDITURE LINES

THIS GUIDE SHOWS HOW TO CANCEL EXPENDITURE LINES IN "NEEDS POE" & IN "ON-ORDER" STATUS

# **Step 1:** From the Subrecipient Expenditure List screen, click the **[edit]** hyperlink for the expenditure item you want to Cancel.

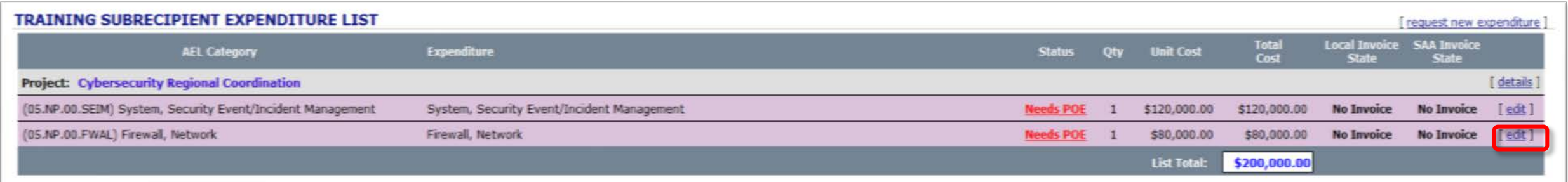

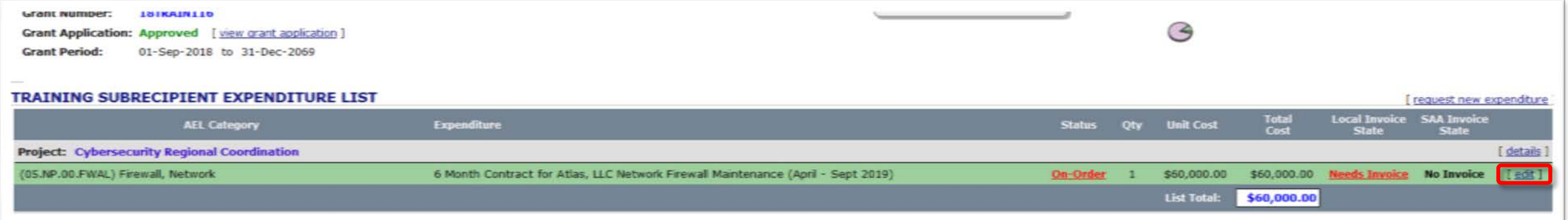

# **Step 2:** Next, scroll to the bottom and click "**Cancel Item"**

#### **EVOCNDITUDE TTEM**

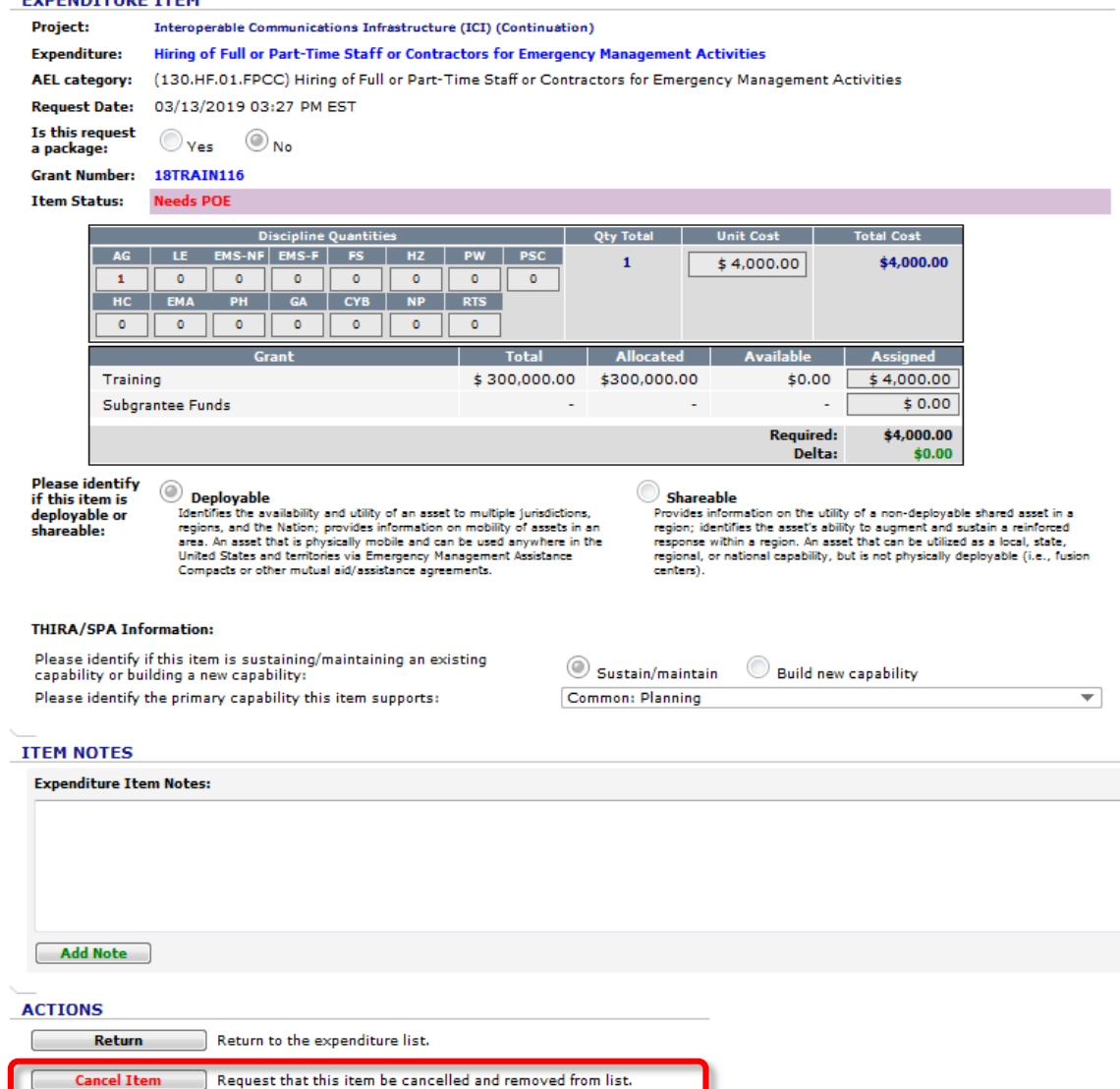

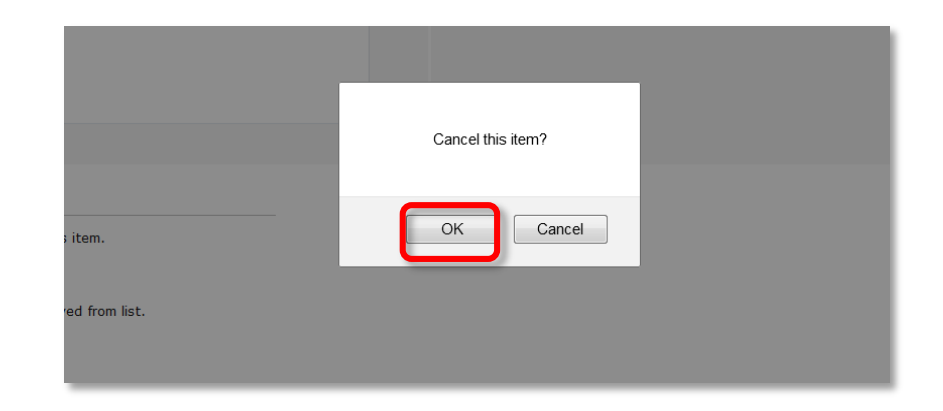

# **Step 3:** Enter the Reason for Cancelation and Click the **"Confirm"** button to complete the request.

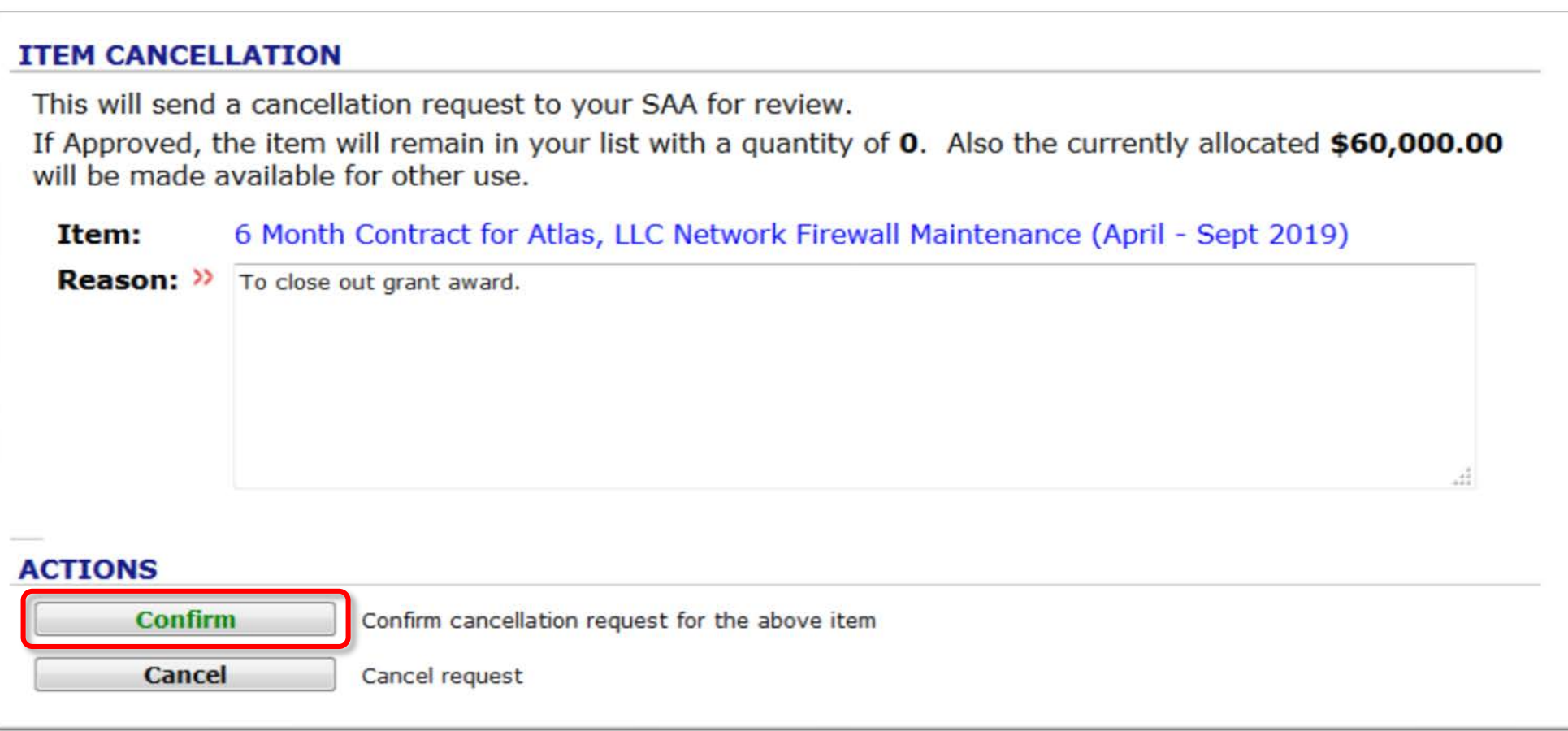

# Step 4: ONCE RETURNED TO THE EXPENDITURE LIST SCREEN, THE ITEM WILL APPEAR LIKE BELOW. THIS MEANS THE REQUEST IS AT THE SAA.

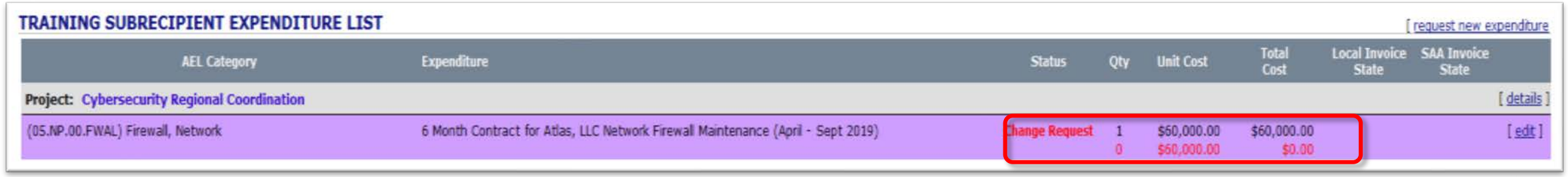

## Step 5: ONCE APPROVED, THE ITEM WILL REMAIN ON THE EXPENDITURE LIST WITH A QUANTITY OF ZERO AND THE FUNDS ARE MADE AVAILABLE FOR REALLOCATION.

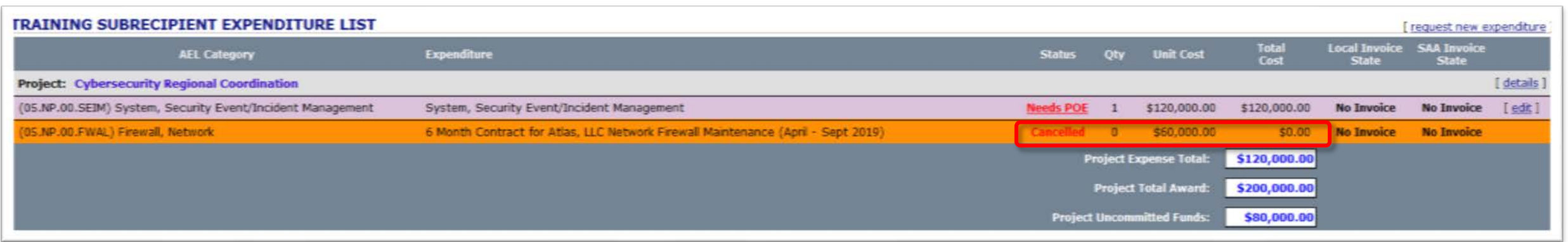